#### VRIJE BASISSCHOOL JAN RUUSBROEC

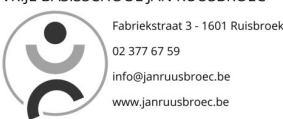

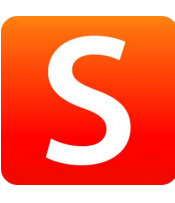

Gebruikersnaam: familienaam+voornaam (aan elkaar)

Wachtwoord ouder 1: Rui\*\*\*\*\*\*( \* = de laatste 6 cijfers van het rijksregisternummer van uw kind)

Wachtwoord ouder 2: \*\*\*\*\*\*Rui ( \* = de laatste 6 cijfers van het rijksregisternummer van uw kind)

# Stap 1

Surf naar https://janruusbroec[.smartschool.be/](https://janruusbroec.smartschool.be/) U komt terecht op de startpagina van Smartschool.

Dit moet de EERSTE keer op een Laptop of vast PC gebeuren. NIET via de smartschool app op de smartphone.

# Stap 2

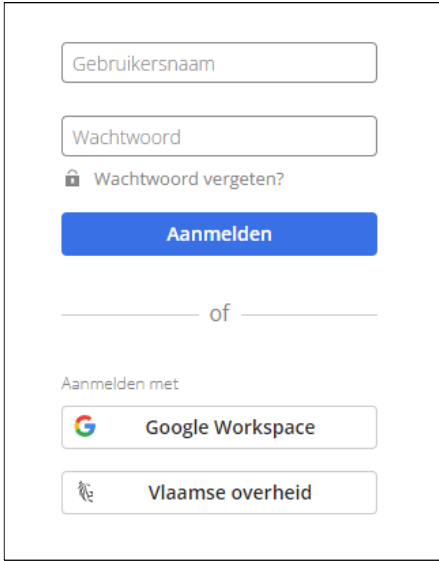

Rechts op deze pagina kan u vervolgens uw gebruikersnaam en uw wachtwoord invullen. Druk hierna op "Aanmelden".

# Stap 3

De allereerste keer dat u inlogt komt u terecht op "gebruikersovereenkomst". Lees deze en druk nadien onderaan op de knop "Ja, ik ga akkoord."

Ja, ik ga akkoord

### Stap 4

Onderstaand scherm verschijnt dan. Hierin wordt u gevraagd om uw wachtwoord te wijzigen. Bij nieuw wachtwoord typt u een zelfgekozen wachtwoord. Opgelet; dit moet aan een aantal voorwaarden voldoen, deze staan onderaan vermeld.

Bij "Wachtwoord bevestigen" typt u het zelfgekozen wachtwoord nog een keer. Vervolgens drukt u rechts onderaan op de knop "opslaan".

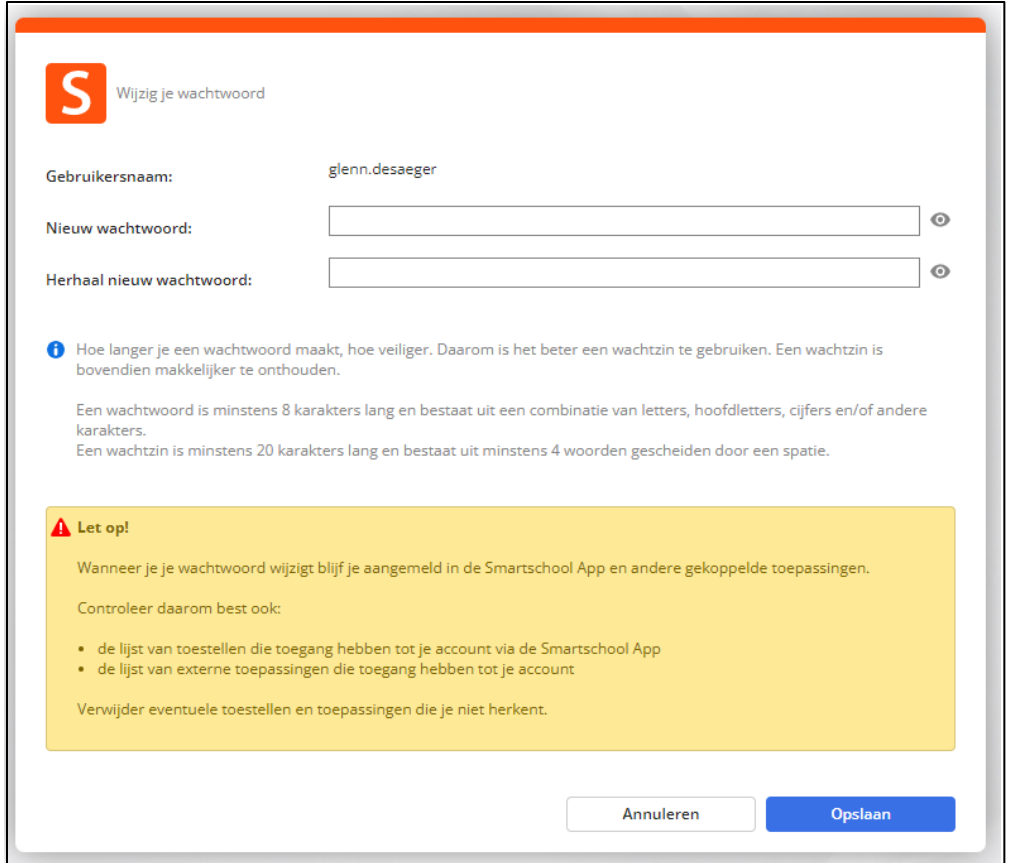

# Stap 5

Wanneer u uw wachtwoord correct heeft ingesteld verschijnt volgend scherm.

U ziet hierop onder meer de toestellen die al toegang hebben tot uw account via de Smartschool App. Vervolgens drukt u rechts onderaan op de knop "ok".

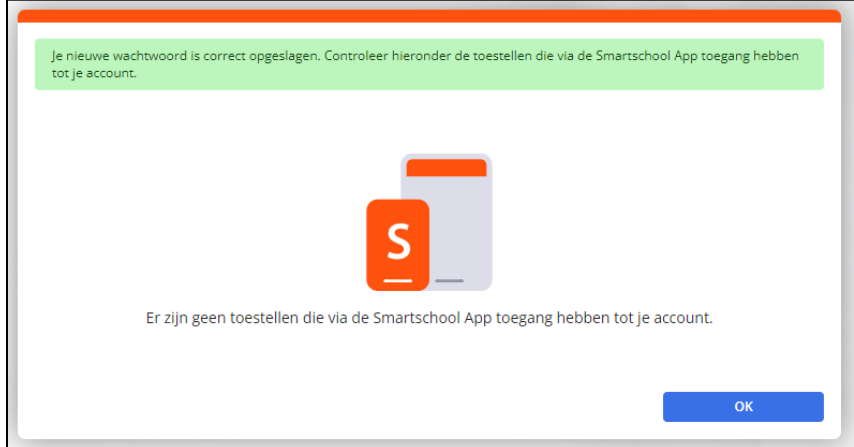

# Stap 6

Vervolgens verschijnt het scherm: "Welkom bij Smartschool."

Hier wordt gevraagd om een aantal gegevens in te vullen zoals mailadres (verplicht), telefoonnummer (optioneel) en gsm-nummer (optioneel). Vul de juiste gegevens in en druk op de knop "Opslaan".

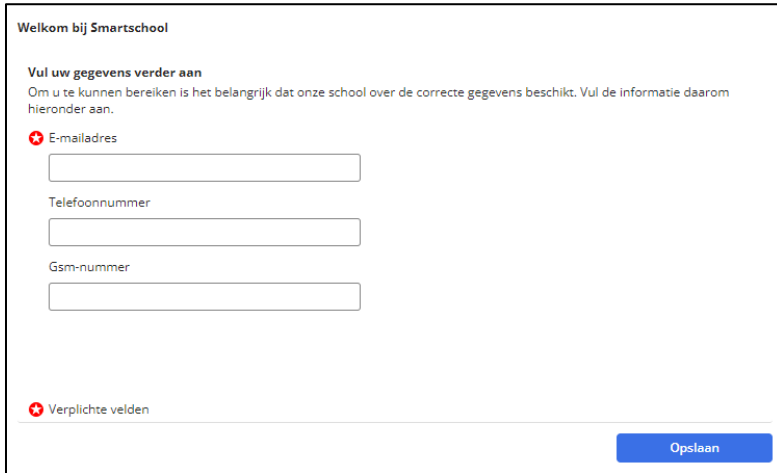

Nadien krijgt u nog een bevestigingsscherm om na te gaan of de ingevoerde gegevens correct zijn. Indien alle gegevens juist ingevuld zijn druk je op "Ja, deze zijn correct." Heeft u een fout gemaakt dan moet deze nog aangepast worden door op de knop "Neen, ga terug" te drukken.

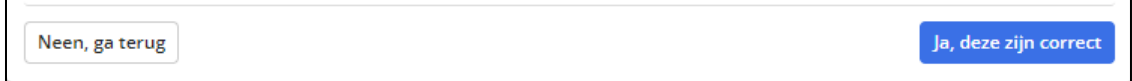

# Stap 7

Smartschool stuurt vervolgens nog een e-mail waarin gevraagd wordt om uw mailadres te bevestigen. Vanaf het ogenblik dat u het mailadres hebt bevestigd, is het smartschoolaccount volledig geactiveerd.

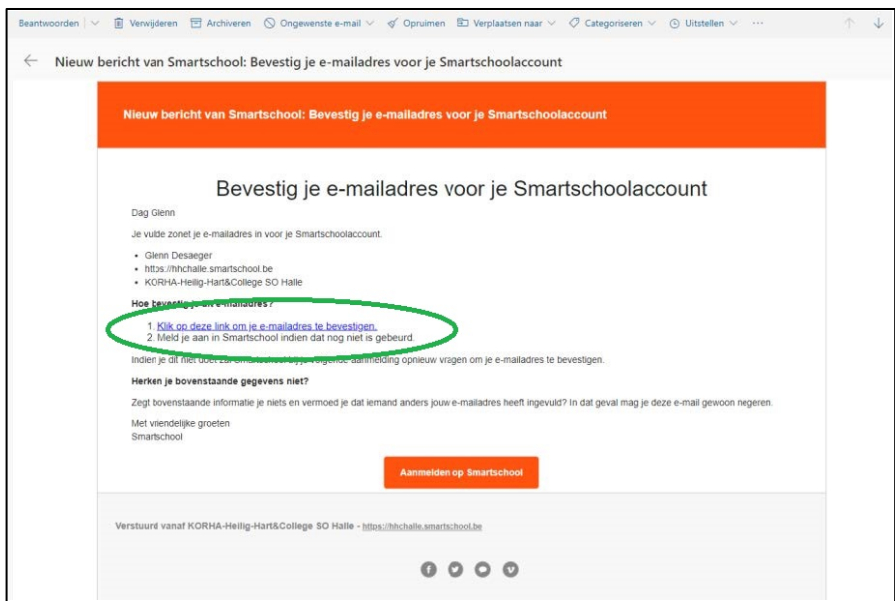

# Berichten lezen

Na het inloggen komt u steeds terecht op de startpagina van Smartschool… Om berichten te lezen klikt u rechts bovenaan in het menu op het woord "Berichten". Wanneer u een berichtje heeft staat er achter dit woord ook het aantal.

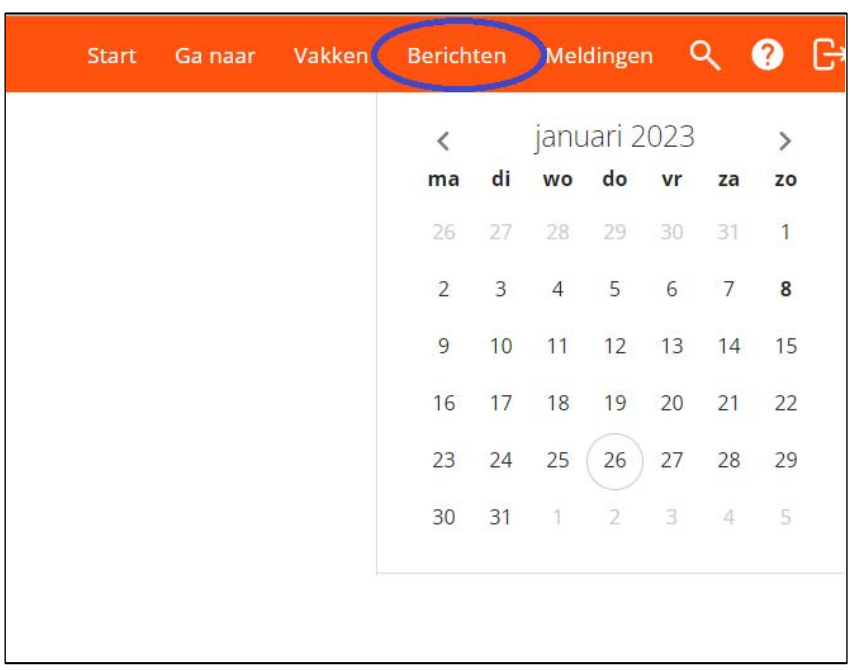

Bij problemen kan u mailen naar :

• Meester Niels: niels.verschingel@janruusbroec.be

Summing a tin de CONTOR HET OP DOWNLOAD UP APP Store

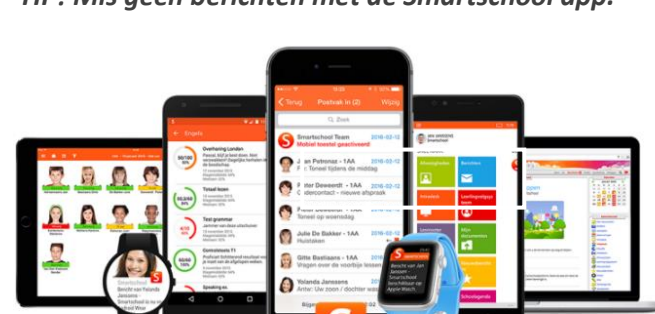

*TIP! Mis geen berichten met de Smartschool app.*